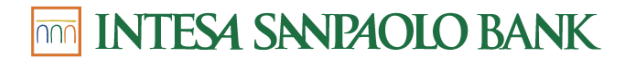

www.intesasanpaolobank.ro

Tel Verde: 0800 800 888

# **AUTENTIFICAREA SI AUTORIZAREA OPERATIUNILOR IN INTERNET BANKING**

### **I. Mobile Token**

### **1. Despre Intesa mToken**

Aplicatia Intesa mToken iti permite sa te autentifici in serviciul de Internet Banking I-B@nk si sa semnezi tranzactii direct de pe telefonul mobil, fara mai avea grija unui dispozitiv suplimentar.

Intesa mToken combina comoditatea si familiaritatea utilizarii telefonului mobil cu cel mai inalt nivel de securitate oferit de obicei de un dispozitiv token.

Noua versiune a aplicatiei ofera o noua modalitate de semnare in siguranta a tranzactiilor in conformitate cu cele mai recente standarde si reglementari si asigura autorizarea tranzactiilor cu doar trei clicuri prin notificarii de tip push.

Aplicatia este disponibila in trei limbi: romana, engleza si italiana.

#### **2. Descarcarea si instalarea aplicatiei mToken**

Ca sa iti fie mai usor sa gasesti aplicatia in App Store sau in Google Play scaneaza QR code-ul de mai jos si instaleaza aplicatia:

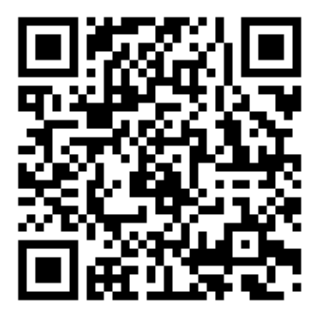

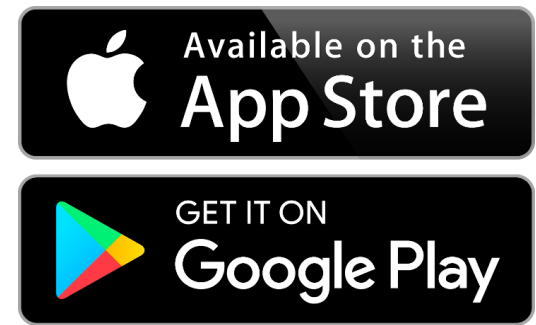

Iti recomandam **sa permiti aplicatiei sa iti trimita notificari de tip "push"** pentru a putea autoriza tranzactii cu doar cu ajutorul notificarilor. Te asiguram ca va fi mult mai usor si mai rapid asa. Poti verifica daca aplicatia are dreptul sa-ti trimita notificari astfel:

**Android:** Settings/ Apps/ Intesa M-Token/ Notifications

**iOS:** Settings/ Notifications/ Intesa mToken

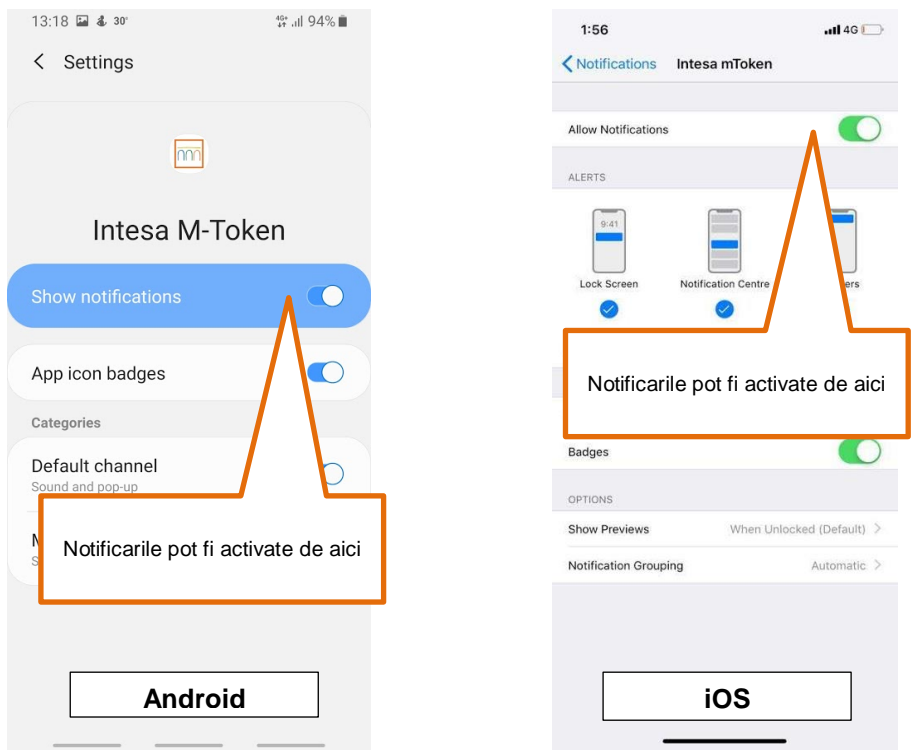

#### www.intesasanpaolobank.ro

Tel Verde: 0800 800 888

#### **3. Activarea aplicatie mToken**

Activarea aplicatiei mToken se face cu ajutorul unui cod format din 16 cifre pe care Intesa Sanpaolo Bank il trimite clientilor care solicita serviciul de Internet Banking.

Dupa introducerea codului de activare este necesara definirea unui cod PIN format din 4 cifre si memorarea indiciului (steagului ce va fi prezentat). Codul PIN pe care il vei defini va fi folosit ulterior pentru accesarea aplicatie Intesa mToken.

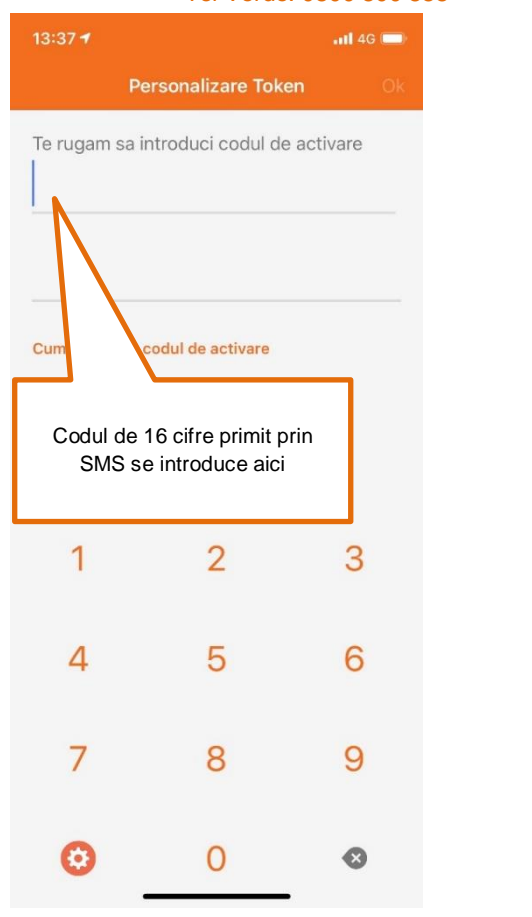

#### **4. Autentificarea in aplicatia de Internet banking cu ajutorul mToken**

Autentificarea in Internet banking se face cu ajutorul numelui de utilizator pe care l-ai definit in momentul solicitarii serviciului de Internet Banking si cu ajutorul unui cod denumit "One time password" ce se genereaza din meniul "One time password – Autentificare".

Codul de autentificare generat are 6 cifre si este valabil 30 de secunde si dupa expirarea lui, aplicatia va genera automat altul. In cazul in care folosesti serviciul Internet Banking de pe acelasi telefon pe care ai instalat Intesa mToken, poti copia codul pentru a il folosi in Internet Banking.

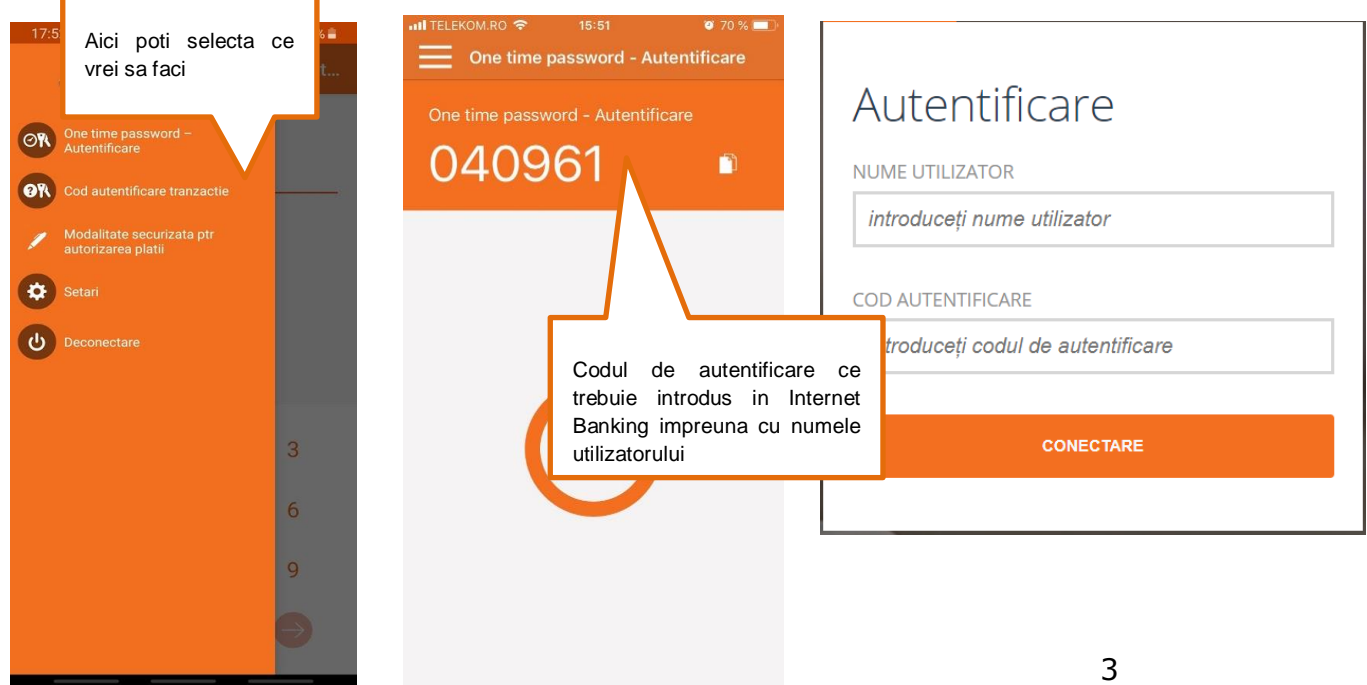

#### **5. Autorizarea platilor/ operatiunilor folosind aplicatia Intesa mToken**

Aplicatia Intesa mToken ofera posibilitatea autorizarii platilor/ operatiunilor prin doua metode, in functie de tipul tranzactiei/ operatiunii. Serviciul de Internet Banking te va anunta ce tip de autorizare trebuie sa folosesti in momentul in care vei face o tranzactie/ operatiune. Spre exemplu, cand vei face o plata in RON, vei folosi "Modalitate securizata pentru autorizarea platii" dar daca iti vei deschide un cont curent va trebui sa folosesti "Cod autentificare tranzactie". Trebuie doar vezi ce metoda de autorizare iti cere serviciul de Internet Banking sa folosesti.

#### **a. Modalitate securizata pentru autorizarea platii**

Daca vrei sa faci plata in Lei, plata in valuta, plata de utilitati, transfer intre conturi proprii, schimb valutar, plata recurenta, constituire sau anulare depozit sau deschidere sau anulare plan de acumulare, vei folosi pentru autorizarea operatiunii "Metoda securizata pentru autorizarea platii".

Aceasta modalitate iti permite sa autorizezi platile automat, prin trimiterea unei notificari pe telefonul mobil si confirmarea autorizarii tranzactiei din aplicatia mToken.

Daca nu ai acces la Internet pe telefonul mobil sau nu ai activat notificarile de tip "push" poti genera un cod de autorizare si manual. Va trebui sa inroduci in aplicatia Intesa mToken cifre indicate cu rosu in ecranul de Internet Banking. In cazul in care contul beneficiar are mai putin de 8 cifre diferenta de cifre pana la 8 se va completa manual cu valoarea "0".

Vei genera astfel in Intesa mToken un cod de autorizare pe care va trebui sa il introduci in Internet Banking.

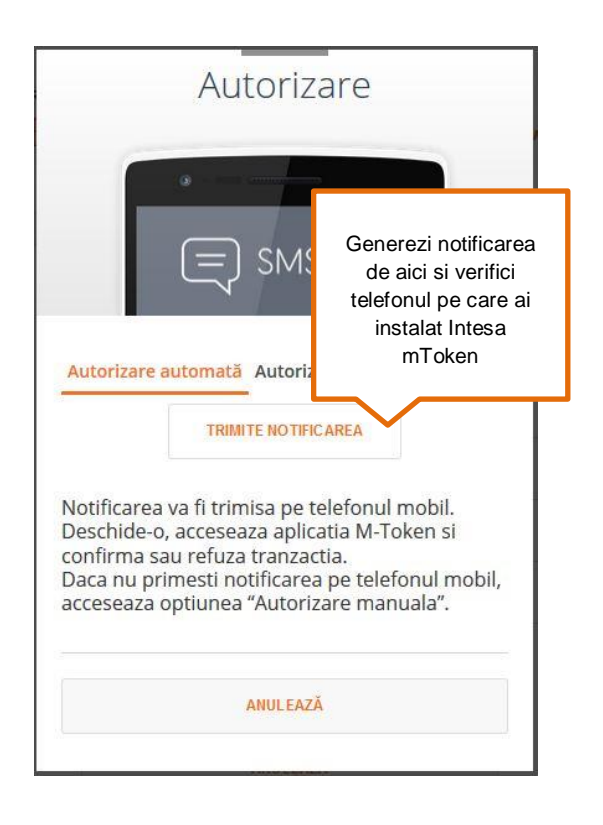

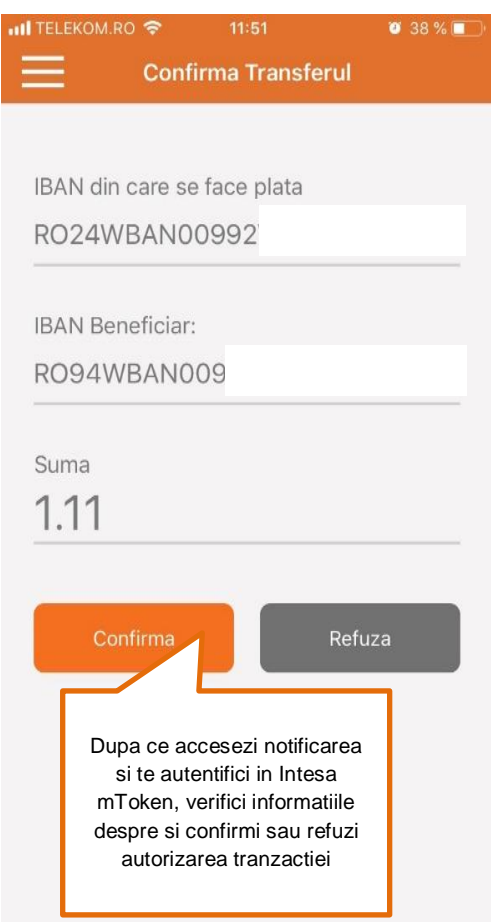

www.intesasanpaolobank.ro

Tel Verde: 0800 800 888

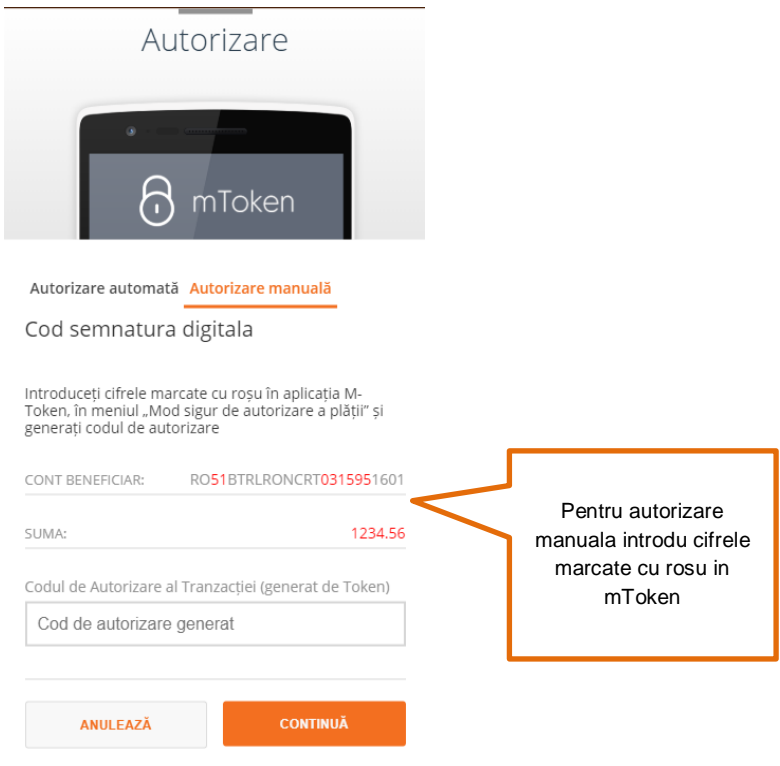

itate securizata ptr... Ok

5

8

 $\overline{0}$ 

6

 $\overline{9}$ 

 $\bullet$ 

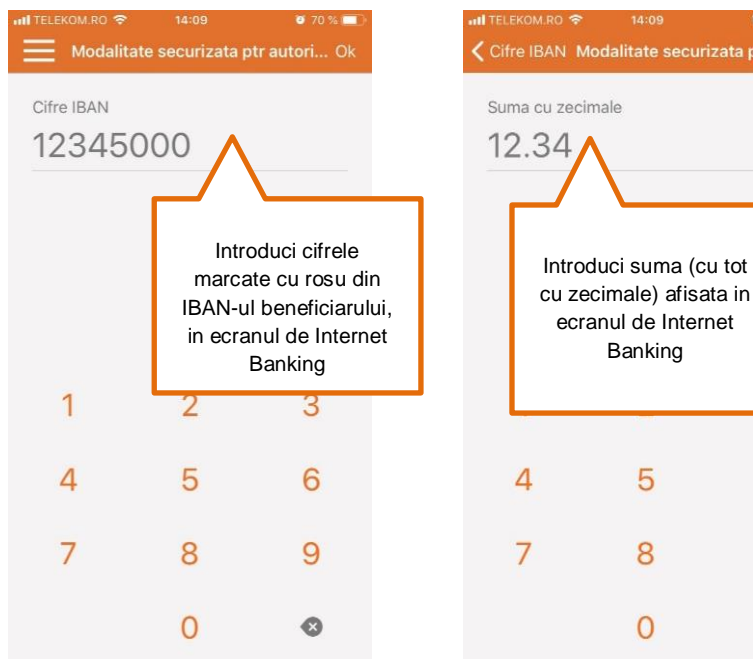

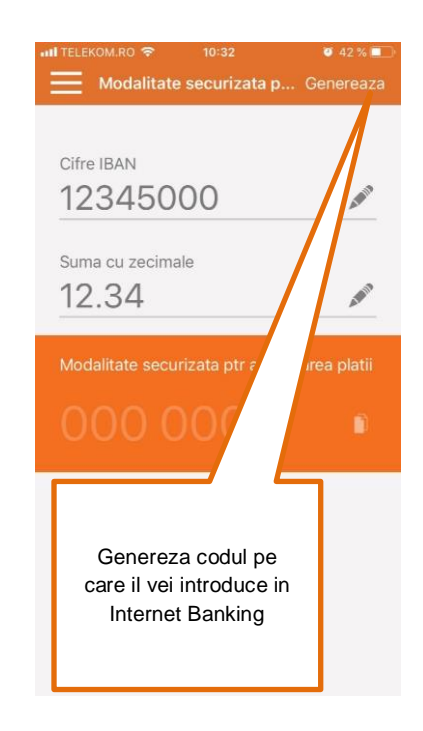

#### **b. Cod autentificare tranzactie (Challenge response)**

Anumite operatiuni, cum ar fi deschiderea de cont sau crearea unui mandate de debit direct, iti vor solicita autorizare de tipul "cod autentificare tranzactie". Va trebui sa accesezi menul dedicat din Intesa mToken, sa introduci codul afisat pe Internet Banking si sa obtii un alt cod cu ajutorul mToken, cod pe care va trebui sa il introduci in Internet Banking, in meniul dedicat.

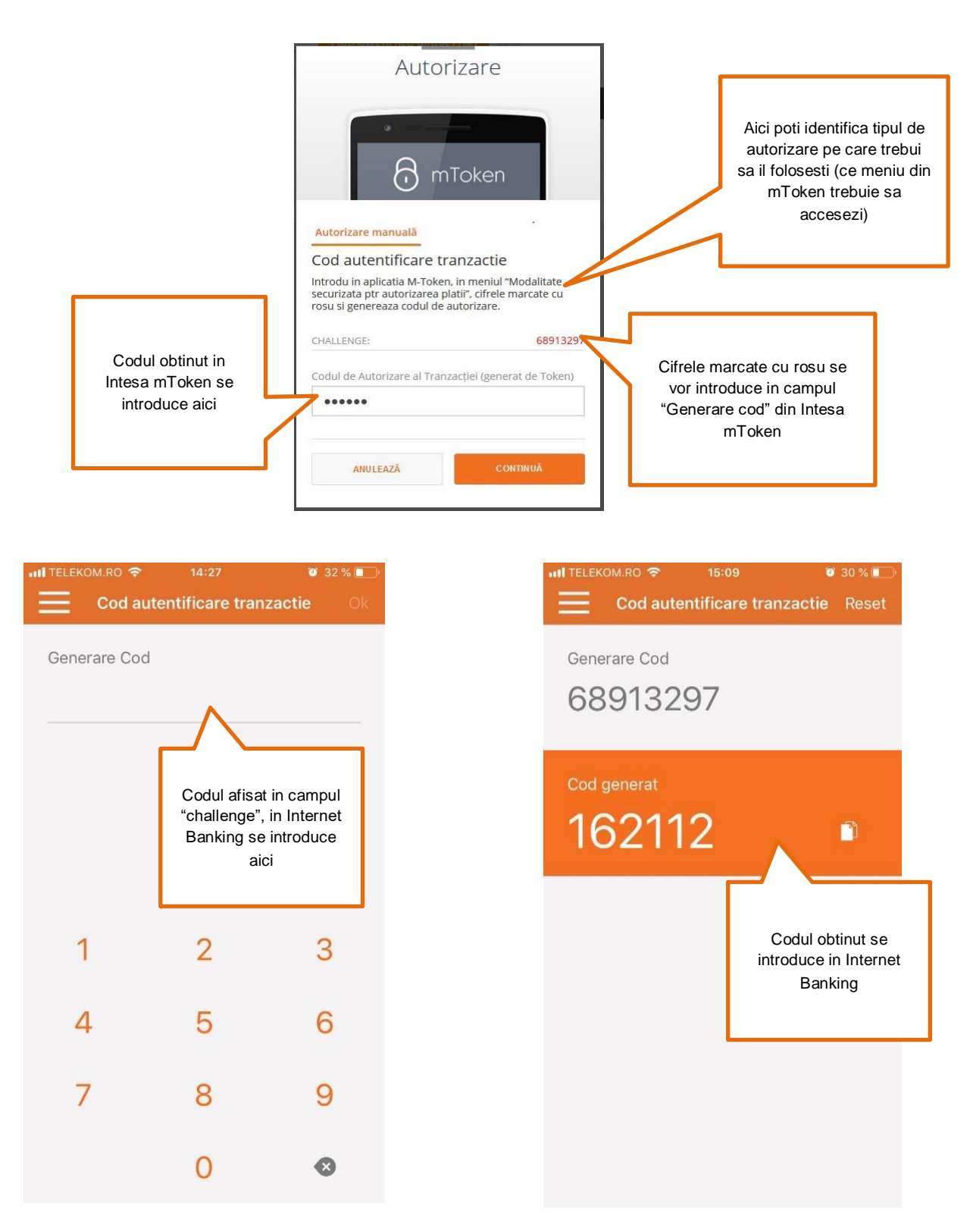

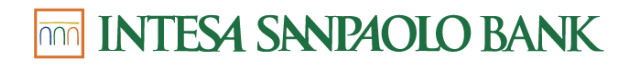

www.intesasanpaolobank.ro

Tel Verde: 0800 800 888

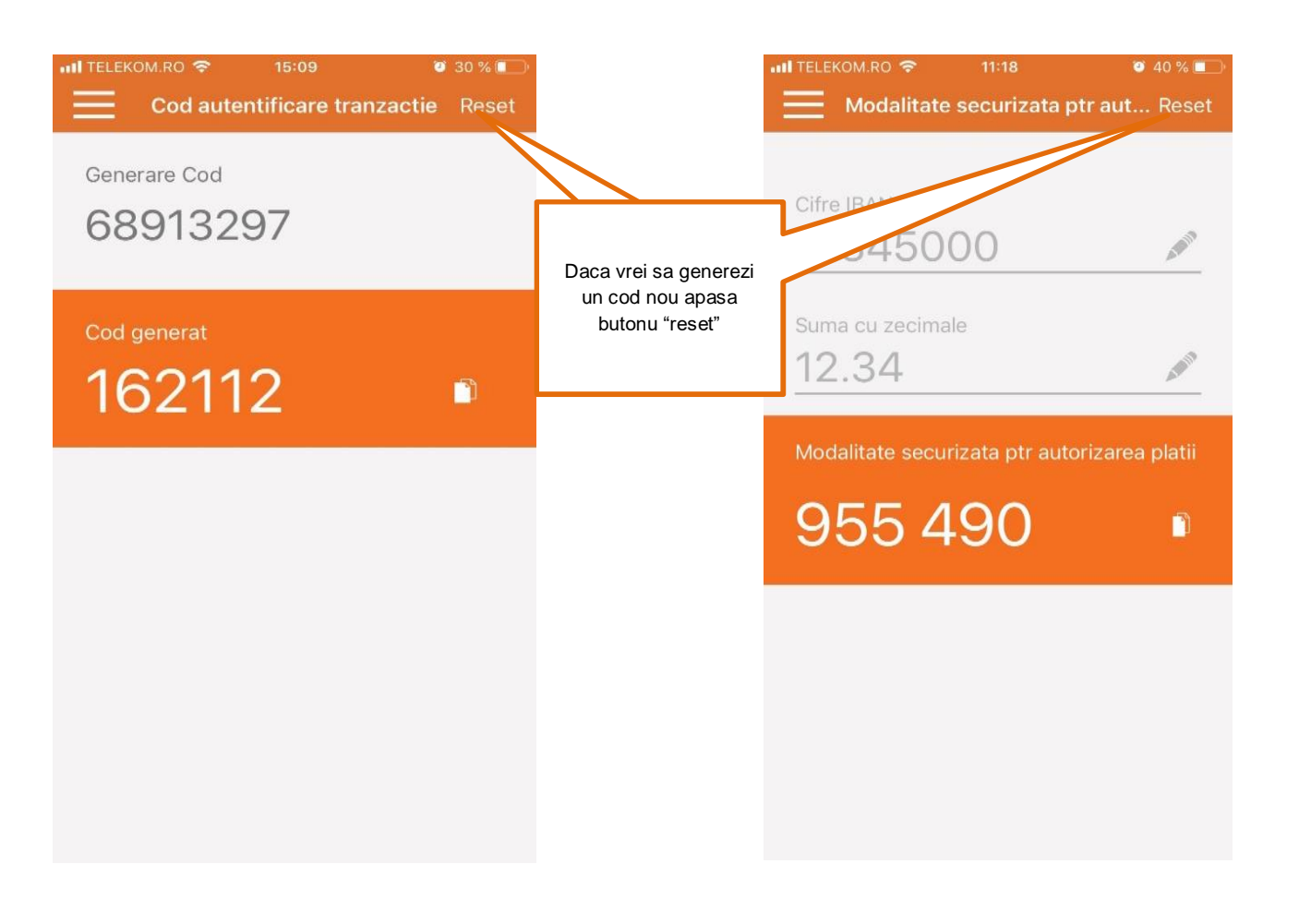

#### **6. Meniul setari**

Din meniul de setari poti sa:

- Alegi ecranul ce va fi afisat imediat dupa autentificarea in aplicatia mToken
- Sa schimbi limba (Romana, Engleza, Italiana)
- Sa schimbi codul PIN
- Sa afli numarul de identificare al mToken-ului

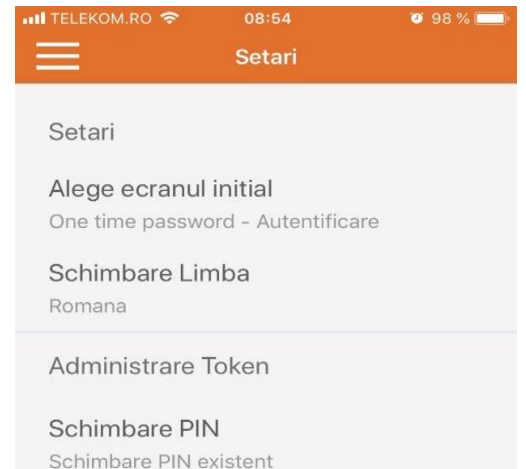

#### Despre

Token serial number 8028853198

Versiunea  $2.0.7$ 

Data Versiune 17-07-2019

### **II. Hardware Token**

#### **1. Autentificarea in aplicatia de Internet banking cu ajutorul Hardware Token**

Autentificarea in Internet Banking se face cu ajutorul unei parole temporare furnizata de Hardware Token.

Pentru a genera parola temporara in Hardware Token se apasa butonul "OK", se introduce PIN-ul dupa care se apasa butonul OK si apoi se alege optiunea de LOGIN (se apasa butonul 1).

Se genereaza un cod unic de 6 cifre ce trebuie introdus in campul "Cod Autentificare" din Internet Banking.

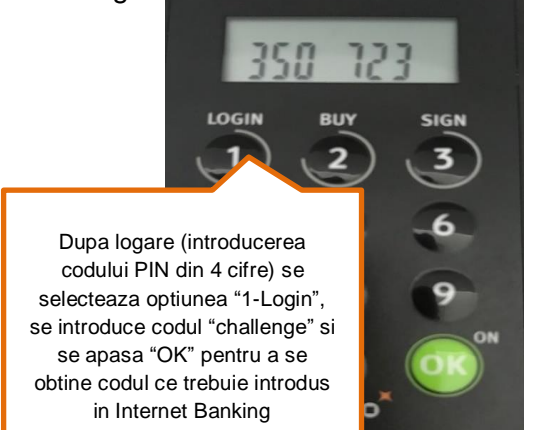

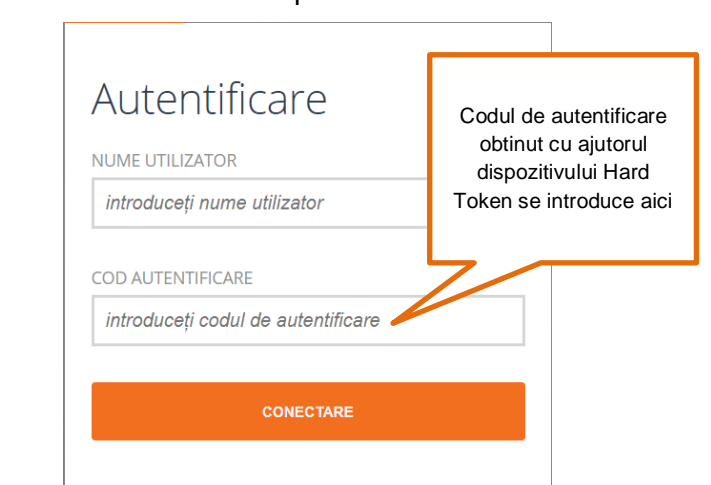

### **2. Autorizarea operatiuni in Internet Banking cu Hardware Token**

In functie de tipul tranzactiei efectuate, aceasta se poate autoriza prin urmatoarele metode:

#### **a. Modalitate securizata pentru autorizarea platii**

Daca vrei sa faci plata in Lei, plata in valuta, plata de utilitati, transfer intre conturi proprii, schimb valutar, plata recurenta, constituire/ anulare depozit sau constituire/ anulare plan de acumulare vei folosi pentru autorizarea operatiunii "Metoda securizata pentru autorizarea platii", folosind urmatorii pasi:

- Dupa logarea in Hardware Token se alege optiunea "Sign" (se apasa butonul 3);
- In pasul unu (marcat in ecranul Token-ului cu cifra "1") se completeaza cele 8 cifre marcate cu culoarea rosie in fereasta "Autorizare" din Internet Banking si apoi se apasa butonul "OK"; **OBS:** In cazul in care contul beneficiar are mai putin de 8 cifre, diferenta de cifre pana la 8 se va completa manual cu valoarea "0";
- In pasul doi (marcat in ecranul Token-ului cu cifra "2") se completeaza suma tranzactiei si apoi se apasa butonul "OK"

**OBS:** In dispozitul Hard Token nu se va introduce delimitatorul pentru zecimale (exemplu: daca suma afisata in Internet Banking este 100,00 se va introduce in Hard Token 10000);

In pasul trei (marcat cu cifra "3") se apesa doar butonul "OK" fara a completa nimic;

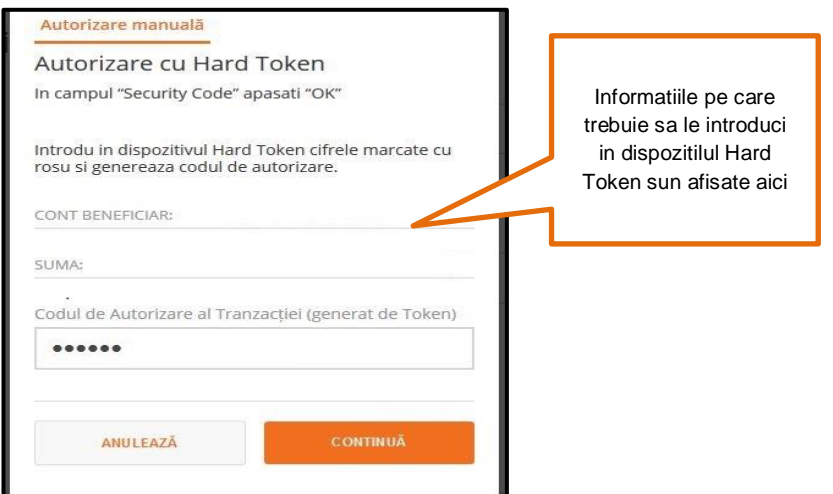

www.intesasanpaolobank.ro

Tel Verde: 0800 800 888

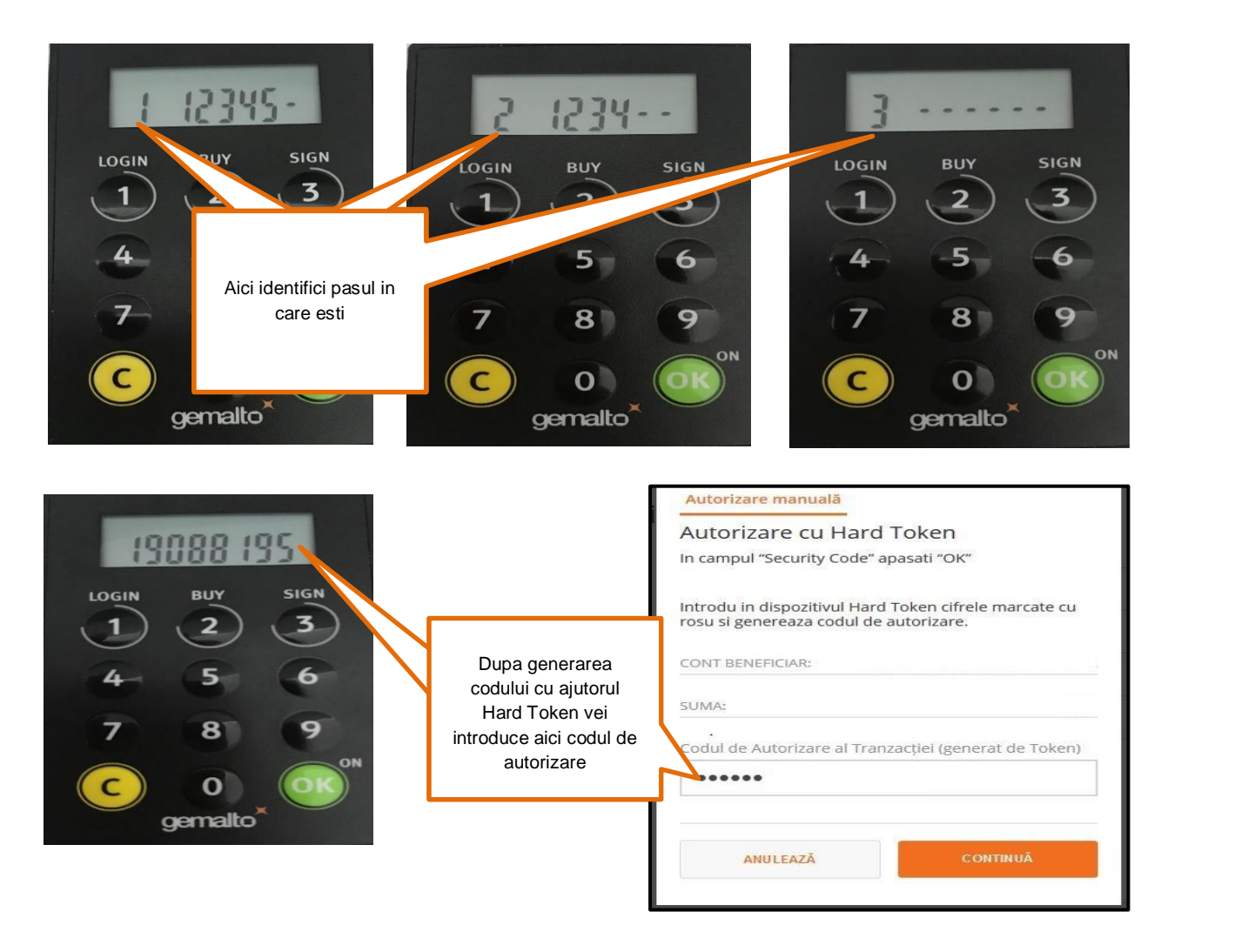

- Codul generat de catre dispozitivul Hard Token se introduce in campul "Codul de autorizare" din Internet Banking;
- Se apasa butonul "Continua" pentru autorizarea platii;
- Pentru a autoriza o noua tranzactie se apasa butonul "OK" si se urmeaza pasii anteriori.

#### **b. Cod autentificare tranzactie (Challenge response)**

Pentru anumite operatiuni, cum ar fi deschiderea de cont sau crearea unui mandat de debit direct, care iti vor solicita autorizare de tipul "cod autentificare tranzactie" trebuie sa urmezi urmatorii pasi:

- Dupa logarea in Hardware Token se alege optiunea "Buy" (se apasa butonul 2);
- Se introduc cele 8 cifre marcate cu rosu din fereastra de autorizare in Internet Banking in Hardware Token si apoi se apasa butonul "OK";
- Codul nou generat se introduce in campul "Codul de autorizare al tranzactiei" din Internet Banking;
- Se apasa butonul "Continua" pentru autorizarea tranzactiei;
- Pentru a autoriza o noua tranzactie se apasa butonul "OK" apoi se alege din nou optiunea "Buy" si se repeta pasii anterior.

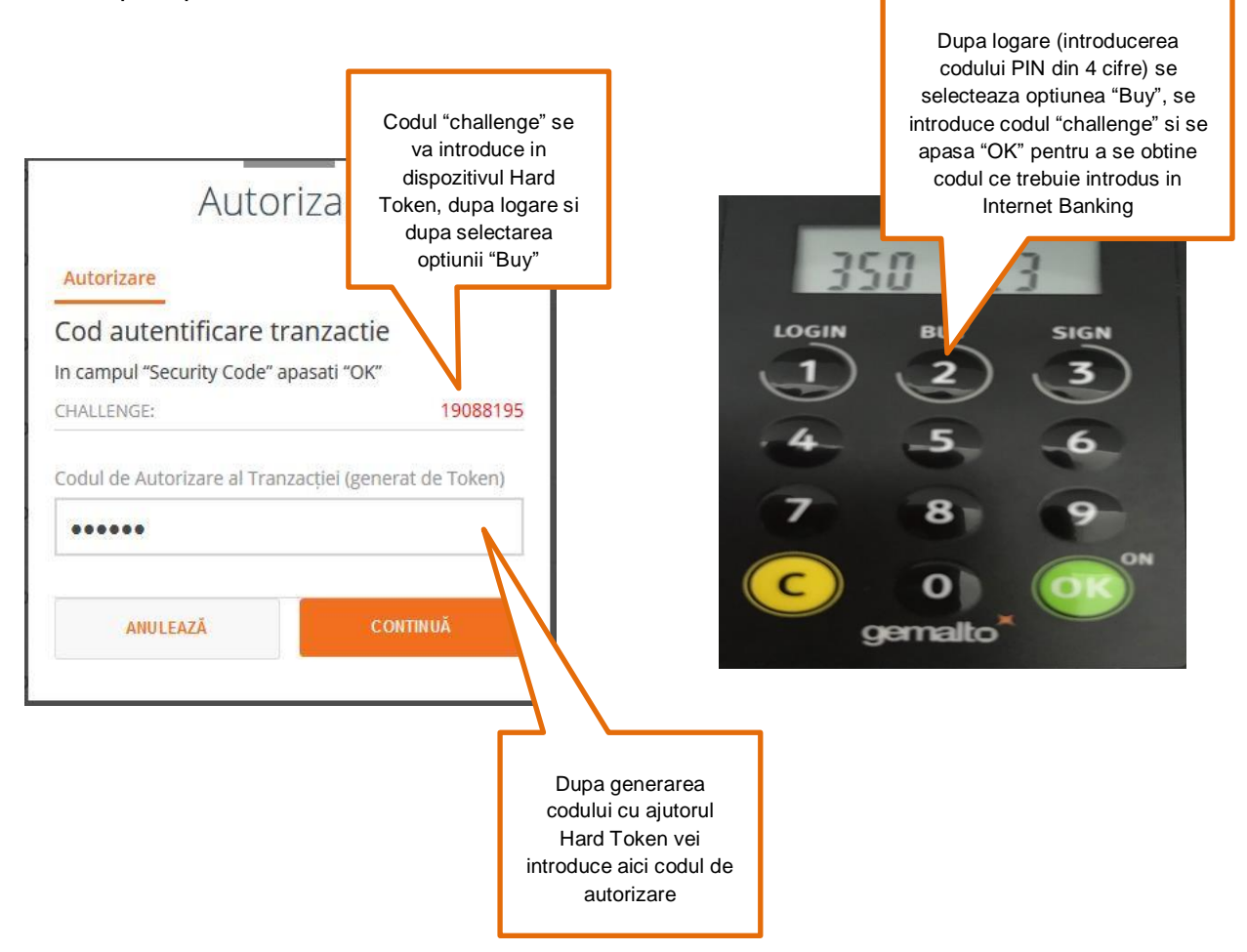

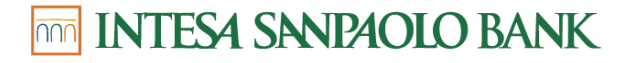

www.intesasanpaolobank.ro

Tel Verde: 0800 800 888

## **Suntem aici daca ai nevoie de noi:**

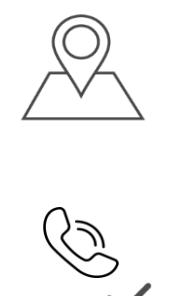

**[Gaseste o sucursala](https://ib.intesasanpaolobank.ro/de/Location/FacilitiesOperations/GetList?language=ro-RO)**

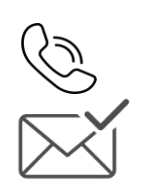

**0800 800 888 0372 712 194** 

**internetbanking@intesasanpaolo.ro**